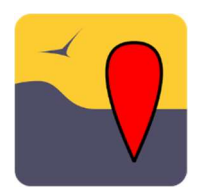

# NaturaList – die ornitho-App

#### Verwendungszweck und Installation

Die App NaturaList gehört zur ornitho-Familie und ermöglicht die Eingabe von beliebigen Tieren sowie von Orchideen in der Westpaläarktis und darüber hinaus. Die App für Android und iOS ist im Google Store (https://play.google.com/store/apps/details?id=ch.biolovision.naturalist ) bzw. App Store (https://apps.apple.com/gb/app/naturalist/id1175280268) zu finden und ist kostenlos. Sie ist geeignet für Geräte ab API Level 17, d.h. Android 4.2.x.

#### Der Einstieg

Wenn Sie NaturaList zum ersten Mal öffnen, erscheint eine Aufforderung, sich einzuloggen. Verwenden Sie hierzu dieselben Login-Daten wie für ornitho.ch. Haben Sie noch keinen ornitho-Account, werden Sie über "Einschreiben" an die Webseite weitergeleitet, um sich zu registrieren. Ohne Regist-

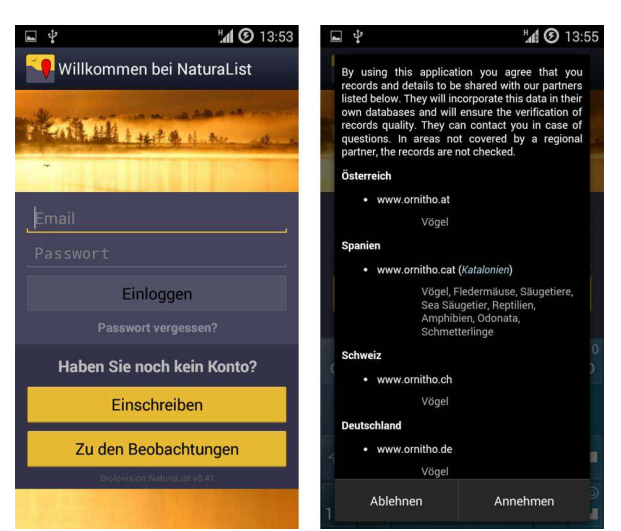

rierung können zwar die Beobachtungen aus der Umgebung der letzten 15 Tage eingesehen werden. Die App kann aber nicht in vollem Umfang verwendet werden.

Nach dem erstmaligen Login müssen die Benutzungsbedingungen der App akzeptiert werden. Unter anderem werden hier die verschiedenen Länder und Regionen gelistet, in denen es bisher ornitho-Systeme gibt. In manchen Ländern können auch zusätzliche Artengruppen gemeldet werden. In der Schweiz werden alle Meldungen von Säugern, Reptilien, Amphibien, Tagfaltern,

Libellen, Heuschrecken etc. an Info Fauna/CSCF (Centre suisse pour la cartographie de la faune, www.cscf.ch) weitergeleitet und dort verifiziert.

#### Die Oberfläche

Die Oberfläche der App basiert im Wesentlichen auf drei Seiten, zwischen denen man hin und her wechseln kann. Es gibt eine Seite für die eigenen Beobachtungen, eine für die neuesten Beobachtungen im Umkreis von einigen km um Ihren aktuellen Standort und eine für die zuletzt gemeldeten Seltenheiten in der weiteren Umgebung (Radius 100 km).

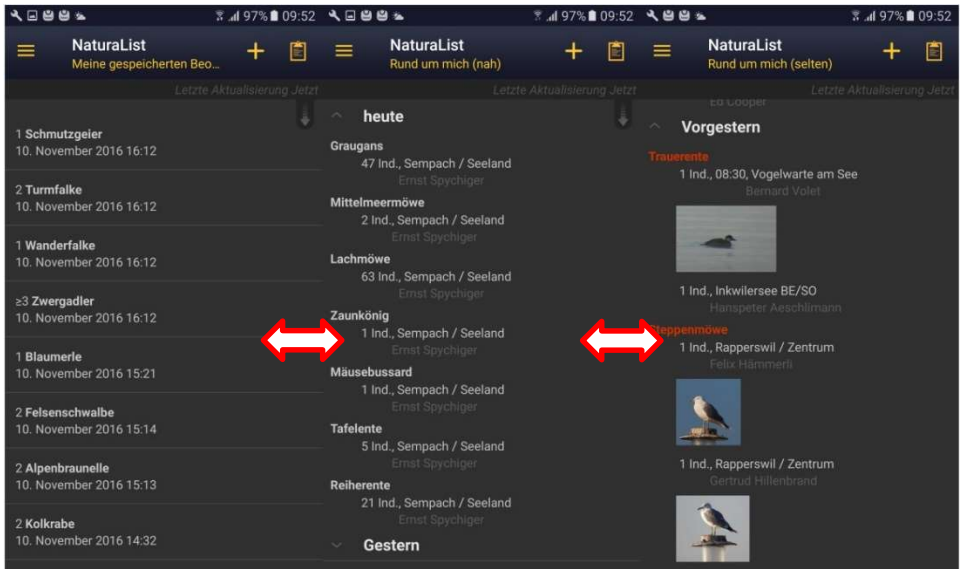

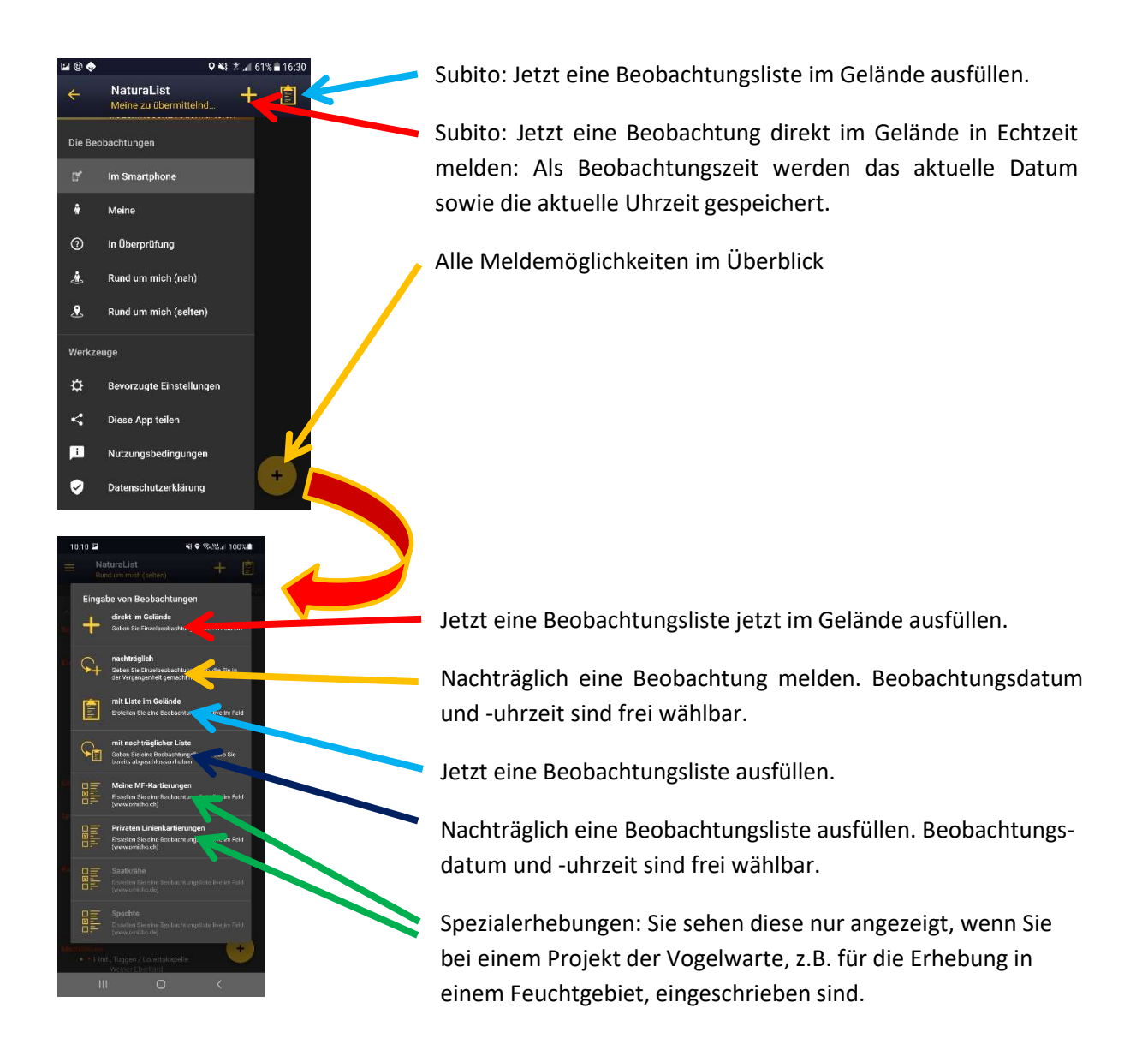

#### Eine Beobachtung melden

Falls Sie NaturaList neu installiert haben, befolgen Sie bitte zuerst die Hinweise, die im nächsten Abschnitt unter "bevorzugte Einstellungen" behandelt werden. Beobachtungen können über die NaturaList-App als Einzelmeldung mit exakter Lokalisierung gemeldet werden. Möglich ist auch die Eingabe einer Beobachtungsliste (nachträglich oder fortlaufend im Gelände). Wird eines der beiden Symbole zum Melden von Beobachtungen gedrückt, erscheint ein Kartenfenster, über das der Beobachtungsort erfasst wird. Wie auf *ornitho.ch*, kann über das **S** Symbol zwischen verschiedenen Kartenlayern und Luftbildern gewählt werden.

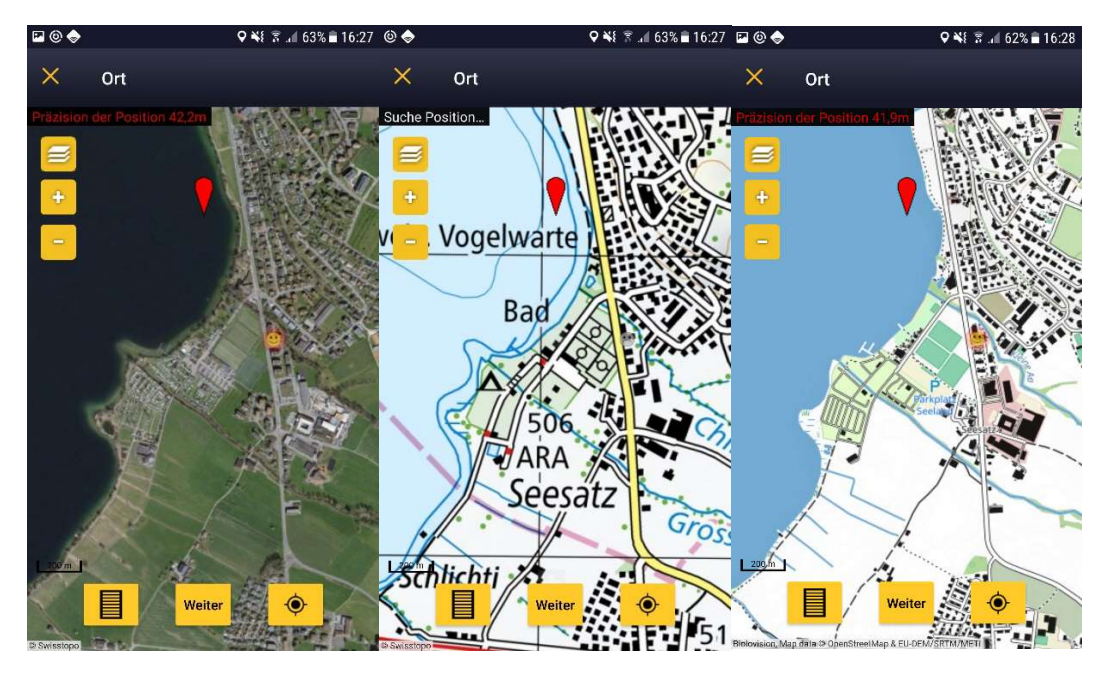

Je nach Land stehen verschiedene Kartengrundlagen zur Verfügung. Wir empfehlen Nutzerinnen und Nutzern aus der Schweiz grundsätzlich, für die Schweiz und ihre Grenzgebiete die Karten und Luftbilder von SWISSTOPO zu verwenden (Beispiele oben links und Mitte). Auf Exkursionen ausserhalb unseres Landes raten wir zur Verwendung der Karten von OpenStreetMap (rechts).

Der rote Pointer  $(\overline{V})$  markiert den Beobachtungsort. Der Pointer bleibt immer an der gleichen Stelle im Bild, doch kann die Karte unter diesem Pointer beliebig verschoben, verkleinert und vergrößert werden, bis die richtige Stelle markiert ist. Wichtig: Bitte achten Sie unbedingt darauf, dass Sie die Karte so weit verschieben, bis der Ort, wo Sie den oder die Vögel gesehen haben, genau unten am Pointer liegt! (Wischbewegung).

Die eigene aktuelle Position wird über GPS ermittelt und in der Karte als Smiley angezeigt. Sobald die Position ermittelt werden konnte, wechselt die Smiley-Farbe von grau auf gelb. Anfangs kann es etwas dauern, bis diese Position richtig erfasst wurde (ist vom GPS im Smartphone abhängig und davon, ob gerade eine Internetverbindung vorhanden ist). Wurde die Karte von der eigenen aktuellen Position wegbewegt, kann über das Symbol  $\bigcirc$  dorthin zurückgesprungen werden.

Positionieren Sie die Karte möglichst genau dorthin, wo Sie den entsprechenden Vogel gesehen haben. Bei Wasservogeltrupps etwa dort, wo der Schwerpunkt der Gruppe liegt. Ist der richtige Beobachtungsort durch den roten Pointer gekennzeichnet, führt das Feld "Weiter" zur nächsten Seite, auf der die beobachtete Art eingegeben wird. Der Artname wird autoergänzt. Ein "Click" auf den richtigen Artnamen führt weiter zur Eingabe der beobachteten Individuenzahl.

Auf der letzten Seite können Bemerkungen zur Beobachtung, Detailangaben (Alter, Geschlecht) und Atlascodes hinzugefügt sowie die Meldung als geschützt klassiert werden. Auch lassen sich hier Fotos anfügen. Möglich ist hier auch, Hinweise auf kranke, verletzte oder tote Tiere zu geben. Zuletzt muss nur noch auf "Speichern" gedrückt werden.

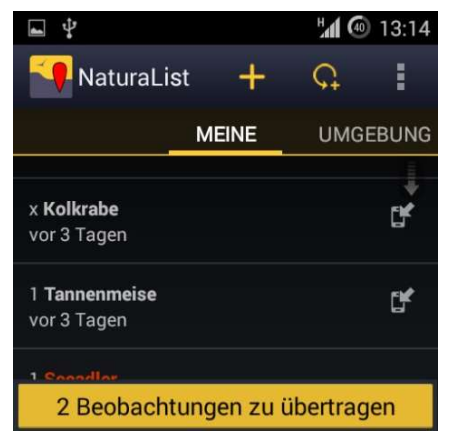

Die Beobachtungen werden vorerst lokal am Gerät gespeichert und noch nicht mit den ornitho-Servern synchronisiert. Dies spart erstens Akku, zweitens ist im Feld nicht immer eine Datenverbindung vorhanden.

Noch nicht synchronisierte eigene Beobachtungen werden durch ein F Symbol gekennzeichnet. Zusätzlich zeigt eine gelbe Schaltfläche am unteren Bildrand an, dass es noch Beobachtungen gibt, die erst synchronisiert werden müssen. Ein "Click" auf diese Schaltfläche (z.B. am Ende des Tages) startet die Synchronisation (wenn Sie wieder Verbindung haben).

## Bevorzugte Einstellungen

Die persönlichen Einstellungen bieten einige Möglichkeiten zur Personalisierung der App. Es können z.B. die Standard-Karte, die bevorzugte Sprache für Artnamen und die bevorzugte Startseite ausgewählt werden. Bevor Sie eine Beobachtung melden können, müssen Sie in den bevorzugten Einstellungen unter "Arten"  $\rightarrow$  "Artenliste" für die einzelnen Artgruppen (Vögel, Säugetiere, Tagfalter usw.) ihre bevorzugte Artenliste aktivieren. So können Sie bspw. bei den Vögeln die Artnamen von ornitho.ch verwenden und auf ornitho.cat wechseln, sobald Sie in Spanien unterwegs sind. So können Sie dann z.B. auch Blauelstern erfassen, die auf der CH-Liste fehlen.

# Offline Karten

Ebenfalls in den "Bevorzugten Einstellungen" findet sich die Schaltfläche "Offline-Karte". Hier können Sie Karten in den internen Speicher Ihres Gerätes downloaden. Auf diese Karten können Sie später zugreifen, ohne im Feld eine aktive Datenverbindung zu benötigen. Dies spart wiederum Akku und ggf. Roaming-Gebühren. Es wird in manchen abgelegenen Gegenden die einzige Möglichkeit sein, die App sinnvoll für Meldungen zu benutzen. Wir empfehlen Ihnen also, für Ihre Exkursionen bereits am Vorabend die entsprechende(n) Gegend(en) auszuwählen und die erforderlichen Karten schon zu Hause oder im Hotel herunterzuladen.

Achtung: da durch diese Funktion sehr große Datenmengen heruntergeladen werden können, sollten Sie sich zuerst vergewissern, dass Ihr Tarif dies ohne hohe Kosten zulässt. Verwenden Sie alternativ bei Verfügbarkeit eine WLAN-Verbindung.

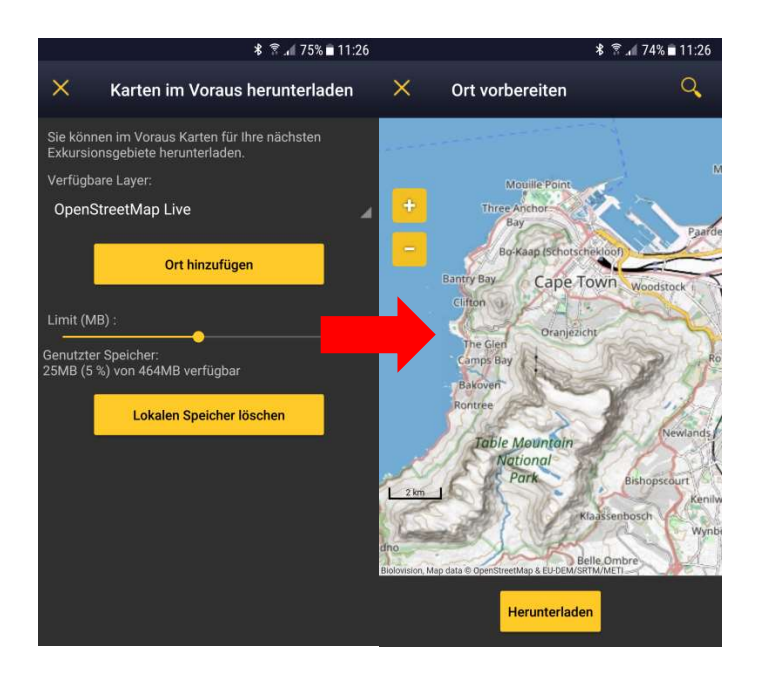

Für den weltweiten Gebrauch empfehlen wir die Openstreetmaps-live-Karte. (Falls sie nicht automatisch erscheint: Unter Bevorzugten Einstellungen bei den Säugetieren auf "Artenliste einer naturräumlichen Region" gehen und dort "Afrika" auswählen). Sie können über den Schieberegler definieren, wieviel Sie von dem verfügbaren Speicherplatz auf Ihrem Gerät für gespeicherte Karten freigeben möchten. Die Schaltfläche "Ort hinzufügen" führt zu einem Kartenfenster, in dem der gewünschte Kartenausschnitt definiert wird.

Über "Herunterladen" wird die Karte für diesen Ausschnitt in allen verfügbaren Zoomstufen heruntergeladen.

Übersteigt das errechnete Datenvolumen für den Kartenausschnitt den freigegebenen Speicherplatz, so erscheint das Feld "Herunterladen" grau statt gelb und kann nicht ausgewählt werden. Sie müssen entweder einen kleineren Ausschnitt wählen oder mehr Speicherplatz freigeben.

Es können mehrere verschiedene Kartenausschnitte nacheinander heruntergeladen werden, bis der freigegebene Speicher voll ist. Dieser kann über "Lokalen Speicher löschen" geleert werden.

## Kartierapp und andere Spezialmodule

NaturaList beinhaltet neu auch eine Kartierapp und andere Spezialmodule. Die Rechte für die Nutzung werden jedoch nur individuell jenen Leuten freigeschaltet, sie sich für die Durchführung solcher Erhebungen im Rahmen von spezifischen Projekten bei der Vogelwarte angemeldet haben. Kontaktieren Sie mhb@vogelwarte.ch, wenn Sie entsprechende Aktivitäten entfalten möchten. Einen ersten Überblick über die Kartierapp finden Sie zudem hier.

## FAQs

## Was ist der Unterschied zwischen den kontinuierlichen GPS-Modi und dem Modus "auf Anfrage"?

Die kontinuierlichen Modi erfassen in regelmäßigen Abständen die aktuelle Position neu. Die Reaktionszeit ist dadurch schneller, es wird allerdings mehr Akku verbraucht. Beim Modus "Auf Anfrage" wird nur bei Betätigung des <sup>O</sup> Feldes die aktuelle Position ermittelt.

# Was bedeutet das graue bzw. grüne Smiley in der Karte?

Es kennzeichnet die durch GPS ermittelte eigene Position. Ist diese noch gar nicht oder nur ungenau erfasst, so erscheint dieses Gesicht grau und "traurig". Ein roter Kreis zeigt den Unsicherheitsbereich an. Ist der Smiley gelb und lächelnd, so ist die GPS Verortung präzise.

# Kann ich die App auch im Ausland verwenden?

Ja. Wenn Sie die App in einem anderen Land mit ornitho-System verwenden, werden Ihre Beobachtungen automatisch diesem ornitho-System zugeordnet. Wenn Sie also z.B. in Italien Meldungen erfassen, können Sie sich auf der Webseite ornitho.it einloggen (mit Ihren gewohnten Login-Daten von ornitho.ch) und diese Beobachtungen unter "Alle meine Beobachtungen" einsehen und bei Bedarf noch verändern. Wir empfehlen, dass Sie dann jene Artenliste hinterlegen, die Ihrem Exkursionsgebiet am nächsten liegt. Beispielsweise sollten Sie auf ornitho.cat umstellen, wenn Sie auf der Iberischen Halbinsel unterwegs sind. Dann finden Sie auf der Artenliste bspw. auch den Iberischen Kaiseradler. Da die App für sämtliche Länder mit ornitho-Systemen entwickelt wurde, und diese Länder mit unterschiedlichen Atlascodes arbeiten, kann auch zwischen verschiedenen Atlascode-Systemen gewählt werden. Für die Schweiz und Italien ist das System "19stelliger Code (CH, I)" gültig. Auch in Ländern/Regionen, wo es keine ornitho-Webseite gibt, dürfen Sie die App gerne verwenden. Die Daten werden in jedem Fall auf https://data.biolovision.net/ gespeichert und können von Ihnen jederzeit eingesehen und auch als Excel-File heruntergeladen werden. Beim Herunterladen können Sie das vorgeschlagene Jahr wechseln, indem oben im Kalender das Jahr geändert wird.

## Darf ich auch ältere Meldungen noch damit erfassen?

Ja, dürfen Sie, sofern sich die Orte einigermassen genau rekonstruieren lassen.

## Kann ich alle meine Meldungen einsehen?

Ja, nämlich auf der Website https://data.biolovision.net/. Dort finden Sie alle Meldungen, die mit der App osder über ein ornitho-Portal erfasst worden sind. Es spielt keine Rolle, ob Sie im In- oder im Ausland Meldungen erfasst haben, ob es sich um Vögel, Säugetiere oder Libellen handelt. Sie können diese Meldungen auch als EXCEL-File herunterladen.

# App NaturaList für iPhone

Die ornitho-App «NaturaList» fürs iPhone bietet aktuell die Standard-Erfassungsmöglichkeiten für Einzelbeobachtungen und Beobachtungslisten.

Bitte beachten Sie folgende Punkte:

- Um die neuesten Beobachtungen in der Nähe Ihres Standortes anzusehen, ist ein Abokauf innerhalb der App notwendig (3-10 Franken/Jahr). Damit unterstützen Sie die Weiterentwicklung und den Unterhalt der App. Es steht Ihnen selbstverständlich frei, diese Funktion nicht zu nutzen und die aktuellen Beobachtungen weiterhin über ornitho.ch abzurufen. Die App kann also zur Eingabe der Beobachtungen kostenlos benützt werden.
- Der Funktionsumfang der NaturaList für iPhone ist im Vergleich zur NaturaList für Android-Geräte etwas eingeschränkt. Die Vogelwarte arbeitet zusammen mit der Entwicklerfirma Biolovision daran, Ihnen die wichtigsten Funktionen auch auf iPhone zur Verfügung zu stellen. Die iPhone-Version wird aber auch mittelfristig weniger umfangreich bleiben als der grosse Bruder im Android-Store. Grund dafür ist, dass alle Funktionalitäten ein zweites Mal programmiert werden müssen und dass Android-Geräte in unseren ornitho-Partnerländern wesentlich verbreiteter sind.

# Für allfällige weitere Fragen…

…wenden Sie sich bitte an support@ornitho.ch!

Sempach, Dezember 2022

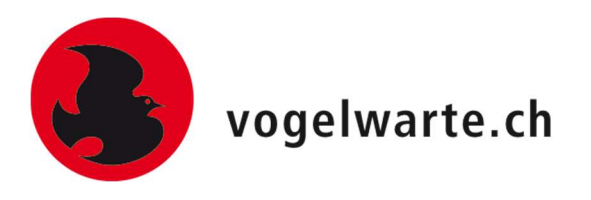